<span id="page-0-2"></span>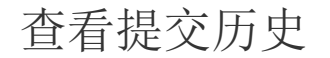

[1.描述](#page-0-0) [2.查看提交历史](#page-0-1)

<span id="page-0-0"></span>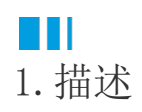

在协作开发时,每个用户都会编辑工程,将变更提交到服务器。活字格会记下每一次的提交历史。 本节介绍如何查看提交历史。

<span id="page-0-1"></span>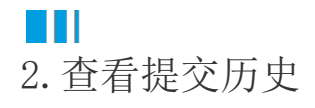

在功能区菜单栏中选择"高级->提交历史", 弹出历史对话框, 对话框中会列出所有的操作记录。 您可以在弹出的历史对话框中,直接输入查询的关键字进行操作历史的查询。如输入历史的ID、用户名、注释、签入时间和模块名。

图1 提交历史

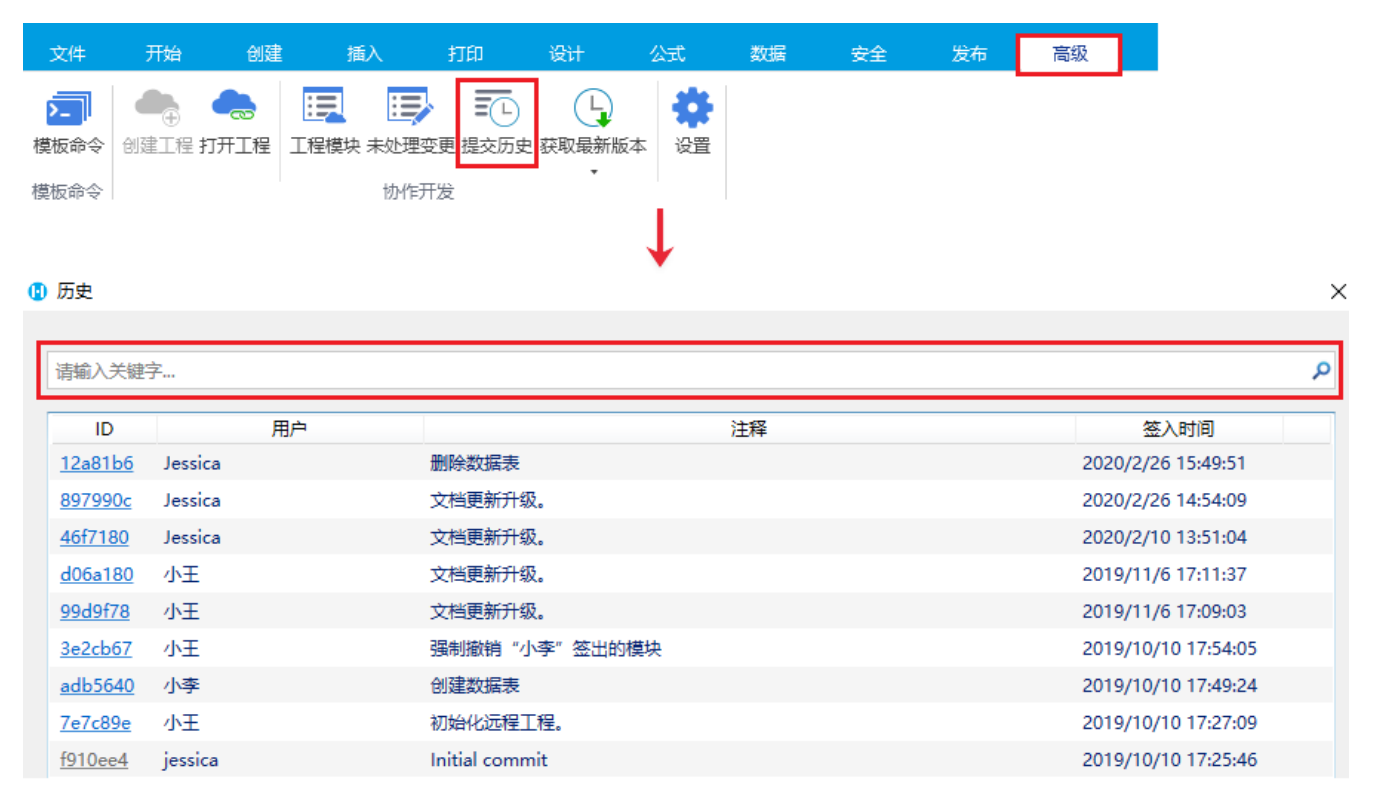

您还可以直接查看单个页面、数据库或其他模块的提交历史。

选中一个页面,右击,在右键菜单中选择"查看历史"。

图2 查看历史

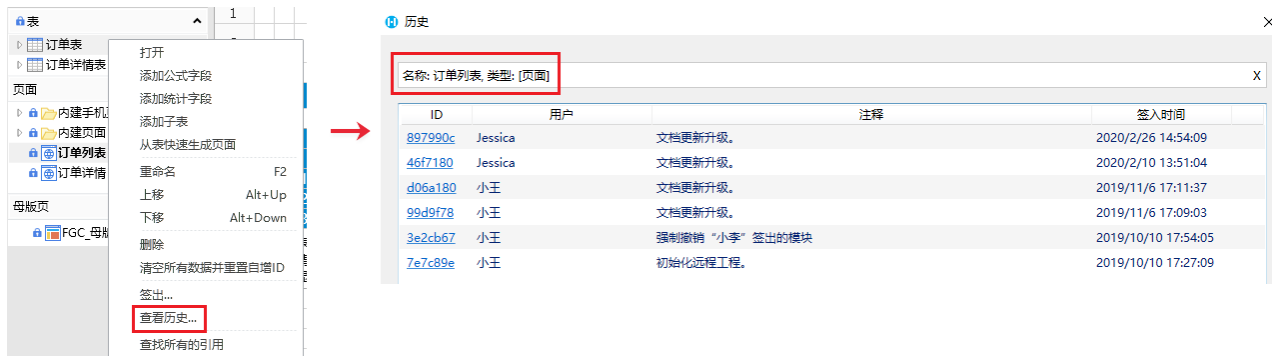

- 选中一个数据表,右击,在右键菜单中选择"查看历史"。
	- 图3 查看历史

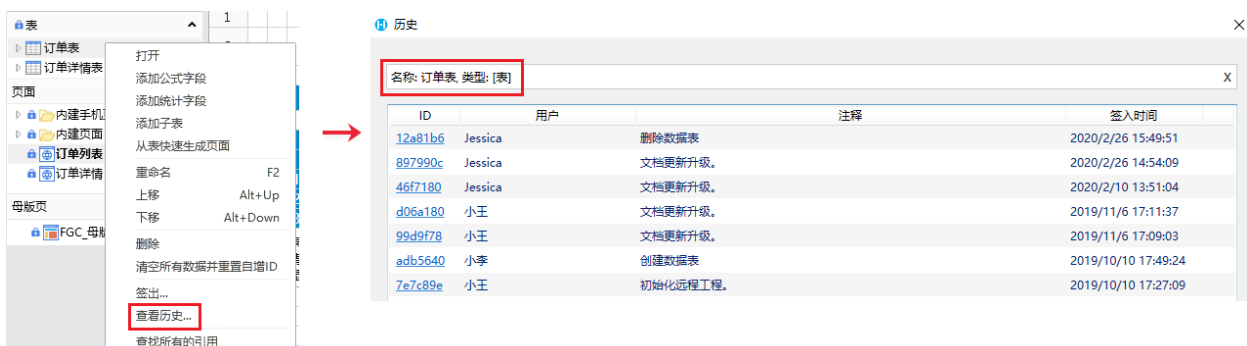

- 单击工程模块, 在模块对话框中选择一个模块, 右击, 弹出"查看历史", 单击"查看历史"。
	- 图4 查看历史

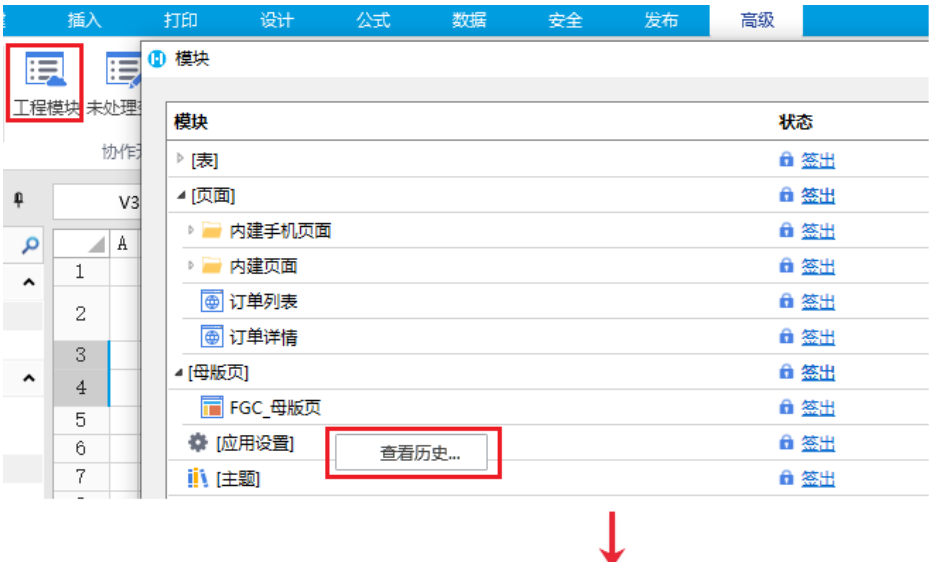

## 4 历史

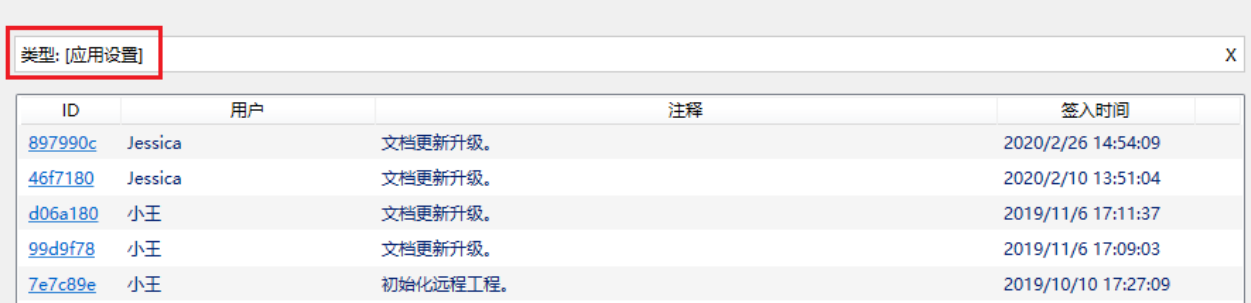

 $\times$ 

- 回滚到当前选中版本:用户可以将当前文档恢复至当前选中的版,您必须确保所有模块都可以签出才可以执行该项。
- 当前选中版本另存为:用户可以将此指定版本的工程文件另存为普通的活字格工程文件。
- 复制选中版本ID:复制ID将其记录下来,可用来查询。

图5 历史

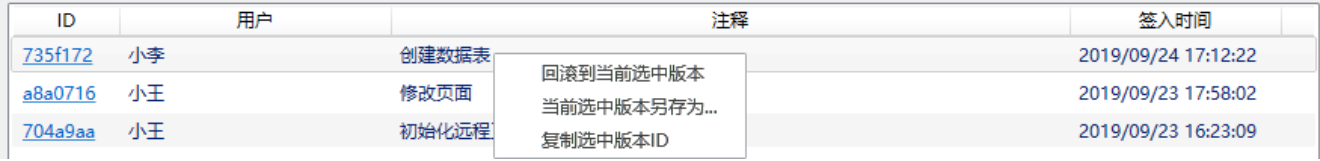

[回到顶部](#page-0-2)